# Laboratory Exercise 6

The purpose of this exercise is to investigate latches, flip-flops, and counters.

## **Part I**

Altera FPGAs include flip-flops that are available for implementing a user's circuit. We will show how to make use of these flip-flops in Parts IV to VII of this exercise. But first we will show how storage elements can be created in an FPGA without using its dedicated flip-flops.

Figure 1 depicts a gated RS latch circuit. Two styles of Verilog code that can be used to describe this circuit are given in Figure 2. Part *a* of the figure specifies the latch by instantiating logic gates, and part *b* uses logic expressions to create the same circuit. If this latch is implemented in an FPGA that has 4-input lookup tables (LUTs), then only one lookup table is needed, as shown in Figure 3*a*.

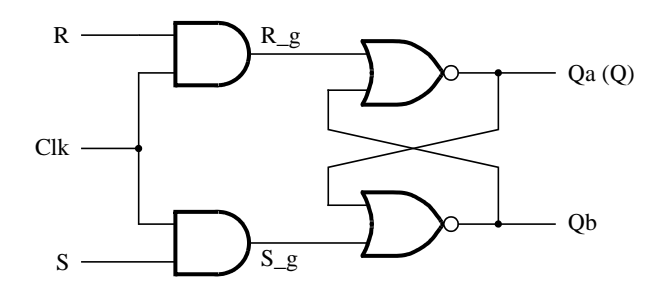

Figure 1. A gated RS latch circuit.

```
// A gated RS latch
module part1 (Clk, R, S, Q);
   input Clk, R, S;
   output Q;
   wire R<sub>g, S<sub>g</sub>, Q<sub>a</sub>, Q<sub>b</sub> /* synthesis keep */;</sub>
   and (R g, R, Clk);
   and (S g, S, Clk);
   nor (Qa, R<sub>g, Qb);</sub>
   nor (Qb, S g, Qa);
   assign Q = Qa;
endmodule
```
Figure 2*a*. Instantiating logic gates for the RS latch.

```
// A gated RS latch
module part1 (Clk, R, S, Q);
   input Clk, R, S;
   output Q;
   wire R \varrho, S \varrho, Qa, Qb /* synthesis keep */;
   assign R_g = R \& Clk;
   assign S_g = S \& Clk;assign Qa = \frac{1}{R} \cdot Qb;
   assign Qb = \frac{1}{S} \cdot g \mid Qa;
   assign Q = Qa;
endmodule
```
Figure 2*b*. Specifying the RS latch by using logic expressions.

Although the latch can be correctly realized in one 4-input LUT, this implementation does not allow its internal signals, such as  $R_{-}g$  and  $S_{-}g$ , to be observed, because they are not provided as outputs from the LUT. To preserve these internal signals in the implemented circuit, it is necessary to include a *compiler directive* in the code. In Figure 2 the directive  $\frac{*}{*}$  synthesis keep  $\frac{*}{s}$  is included to instruct the Quartus II compiler to use separate logic elements for each of the signals *R g, S g, Qa,* and *Qb*. Compiling the code produces the circuit with four 4-LUTs depicted in Figure 3*b*.

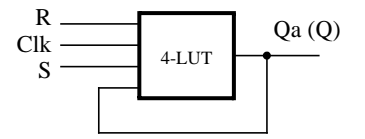

(a) Using one 4-input lookup table for the RS latch.

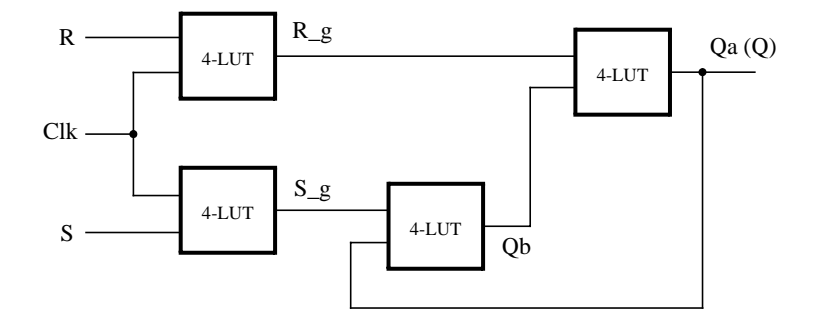

(b) Using four 4-input lookup tables for the RS latch.

Figure 3. Implementation of the RS latch from Figure 1.

Create a Quartus II project for the RS latch circuit as follows.

1. Create a new project for the RS latch. Select as the target chip the Cyclone II EP2C35F672C6, which is the FPGA chip on the Altera DE2 board.

- 2. Generate a Verilog file with the code in either part *a* or *b* of Figure 2 (both versions of the code should produce the same circuit) and include it in the project.
- 3. Compile the code. Use the Quartus II RTL Viewer tool to examine the gate-level circuit produced from the code, and use the Technology Viewer tool to verify that the latch is implemented as shown in Figure 3*b*.
- 4. Create a Vector Waveform File (.vwf) which specifies the inputs and outputs of the circuit. Draw waveforms for the *R* and *S* inputs and use the Simulator to produce the corresponding waveforms for *<sup>R</sup> <sup>g</sup>*, *<sup>S</sup> <sup>g</sup>*, *Qa*, and *Qb*. Verify that the latch works as expected using both functional and timing simulation.

## **Part II**

Figure 4 shows the circuit for a gated D latch.

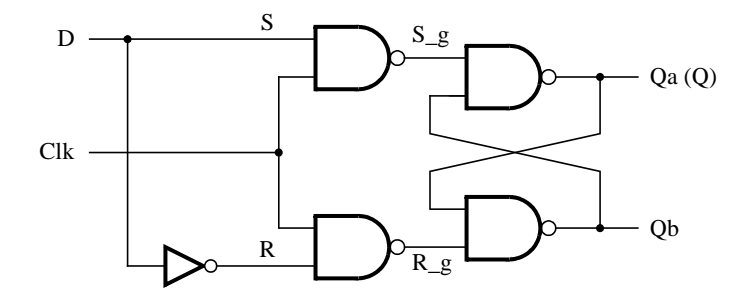

Figure 4. Circuit for a gated D latch.

Perform the following steps:

- 1. Create a new Quartus II project. Generate a Verilog file using the style of code in Figure 2*b* for the gated D latch. Use the /\* synthesis keep \*/ directive to ensure that separate logic elements are used to implement the signals  $R, S, g, R, g, Qa$ , and  $Qb$ .
- 2. Select as the target chip the Cyclone II EP2C35F672C6 and compile the code. Use the Technology Viewer tool to examine the implemented circuit.
- 3. Verify that the latch works properly for all input conditions by using functional simulation. Examine the timing characteristics of the circuit by using timing simulation.
- 4. Create a new Quartus II project which will be used for implementation of the gated D latch on the DE2 board. This project should consist of a top-level module that contains the appropriate input and output ports (pins) for the DE2 board. Instantiate your latch in this top-level module. Use switch  $SW_0$  to drive the *D* input of the latch, and use  $SW_1$  as the *Clk* input. Connect the Q output to *LEDR*<sub>0</sub>.
- 5. Test the functionality of your circuit by toggling the *D* and *Clk* switches and observing the Q output.

#### **Part III**

Figure 5 shows the circuit for a master-slave D flip-flop.

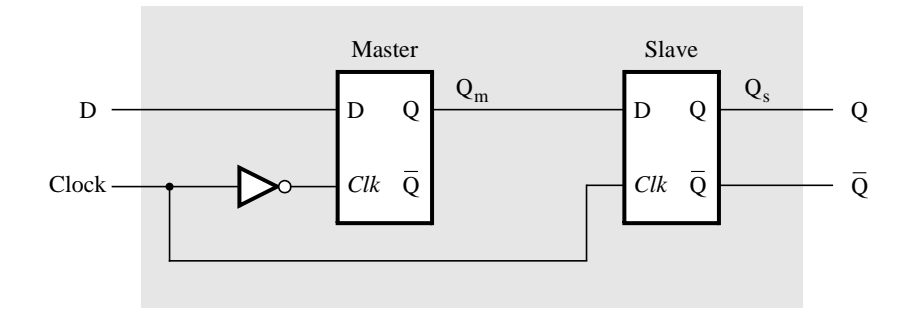

Figure 5. Circuit for a master-slave D flip-flop.

Perform the following.

- 1. Create a new Quartus II project. Generate a Verilog file that instantiates two copies of your gated D latch module from Part II to implement the master-slave flip-flop.
- 2. Include in your project the appropriate input and output ports for the Altera DE2 board. Use switch *SW* 0 to drive the D input of the flip-flop, and use  $SW_1$  as the *Clock* input. Connect the Q output to *LEDR*<sub>0</sub>.
- 3. Use the Technology Viewer to examine the D flip-flop circuit, and use simulation to verify its correct operation.
- 4. Download the circuit onto the Altera board and test its functionality by toggling the *D* and *Clock* switches and observing the Q output.

## **Part IV**

Figure 6 shows a circuit with three different storage elements: a gated D latch, a positive-edge triggered D flipflop, and a negative-edge triggered D flip-flop.

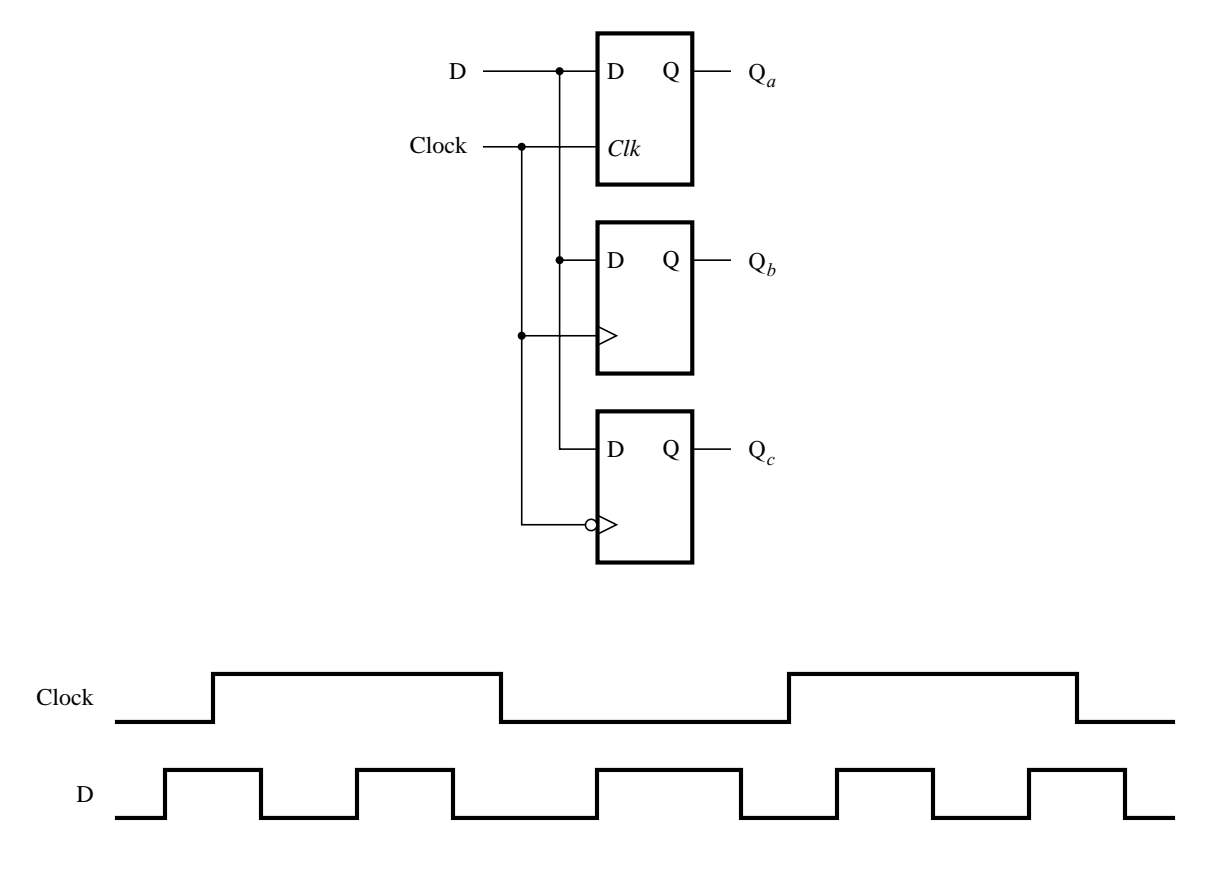

Figure 6. Circuit and waveforms for Part IV.

Implement and simulate this circuit using Quartus II software as follows:

- 1. Create a new project.
- 2. Write a Verilog file that instantiates the three storage elements. For this part you should no longer use the /\* synthesis keep \*/ directive from Parts I to III. Figure 7 gives a behavioral style of Verilog code that specifies the gated D latch in Figure 4. This latch can be implemented in one 4-input lookup table. Use a similar style of code to specify the flip-flops in Figure 6.
- 3. Compile your code and use the Technology Viewer to examine the implemented circuit. Verify that the latch uses one lookup table and that the flip-flops are implemented using the flip-flops provided in the target FPGA.
- 4. Create a Vector Waveform File (.vwf) which specifies the inputs and outputs of the circuit. Draw the inputs *D* and *Clock* as indicated in Figure 6. Use functional simulation to obtain the three output signals. Observe the different behavior of the three storage elements.

**module** D<sub>-</sub>latch (input D, Clk, output Q); **reg** Q; **always** @ (D or Clk) **if** (Clk)  $Q = D$ ;

#### **endmodule**

Figure 7. A behavioral style of Verilog code that specifies a gated D latch.

#### **Part V**

Consider the circuit in Figure 8. It is a 4-bit synchronous counter which uses four T-type flip-flops. The counter increments its count on each positive edge of the clock if the Enable signal is asserted. The counter is reset to 0 by using the Reset signal. You are to implement a 16-bit counter of this type.

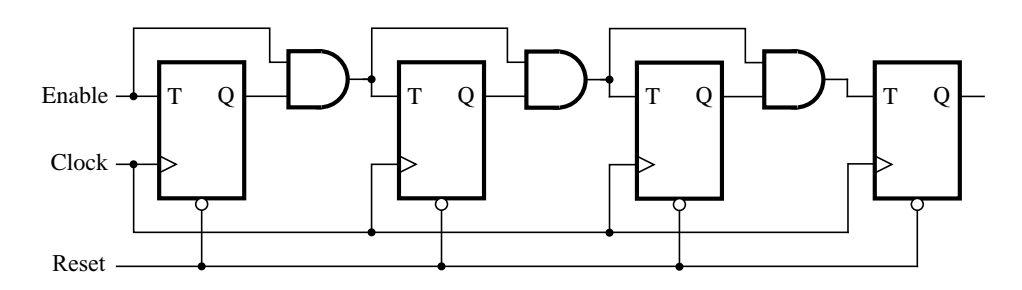

Figure 8. A 4-bit counter.

- 1. Write a Verilog file that defines a 16-bit counter by using the structure depicted in Figure 8, and compile the circuit. How many logic elements (LEs) are used to implement your circuit? What is the maximum frequency, *Fmax*, at which your circuit can be operated?
- 2. Simulate your circuit to verify its correctness.
- 3. Augment your Verilog file to use the pushbutton  $KEY_0$  as the *Clock* input, switches  $SW_1$  and  $SW_0$  as *Enable* and *Reset* inputs, and 7-segment displays *HEX3-0* to display the hexadecimal count as your circuit operates. Make the necessary pin assignments and compile the circuit.
- 4. Implement your circuit on the DE2 board and test its functionality by operating the implemented switches.
- 5. Implement a 4-bit version of your circuit and use the Quartus II RTL Viewer to see how Quartus II software synthesized your circuit. What are the differences in comparison with Figure 8?

## **Part VI**

Simplify your Verilog code so that the counter specification is based on the Verilog statement:

 $Q \leq Q + 1;$ 

Compile a 16-bit version of this counter and compare the number of LEs needed and the *Fmax* that is attainable. Use the RTL Viewer to see the structure of this implementation and comment on the differences with the design from Part V.

#### **Part VII**

Use an LPM from the Library of Parameterized modules to implement a 16-bit counter. Choose the LPM options to be consistent with the above design, i. e. with enable and synchronous clear. How does this version compare with the previous designs?

Copyright C 2005 Altera Corporation.